## **ZyXEL ES-2024 - сброс в дефолт**

Опубликовано muff в Втр, 2012-04-17 13:43

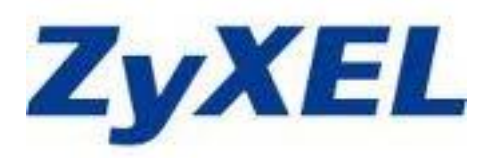

Понадобилось как-то сбросить в настройки по умолчанию коммутатор **ZyXEL ES-2024**. Сбросить только пароль нету возможности, но можно сбросить все настройки на заводские установки.

Пошаговая инструкция.

- 1. Подключаем коммутатор через консольный порт к порту **RS-232**.
- 2. Запускаем утилиту [minicom](http://muff.kiev.ua/content/minicom-rabotaem-s-oborudovaniem-cherez-rs232) **[1]**. Параметры подключения: **9600 8N1**.
- 3. Подаем питание на устройство и дожидаемся вывода сообщения "**Press any key to enter Debug Mode within 3 seconds**". Нажимаем на клавиатуре любую клавишу и попадаем в режим отладки:

 Bootbase Version: V1.07 | 04/20/2005 13:38:02RAM: Size = 32768 KbytesDRAM POST: Testing: 32768KOKFLASH: AMD 32M \*1 ZyNOS Version: V3.70(TX.0) | 07/06/2006 20:03:31 Press any key to enter debug mode within 3 seconds. ..............Enter Debug Mode ES-2024A>

4. Вводим команду ATSH для вывода информации о програмном и хардварном обеспечении коммутатора:

 ES-2024A> **atsh** ZyNOS Version : V3.70(TX.0) | 07/06/2006 20:03:31Bootbase Version : V1.07 | 04/20/2005 13:38:02Serial Numb er : 0Z0642011284Vendor Name : ZyXELProduct Model : ES-2024A ZyNOS ROM address : bfc10000System Type : 8MAC Address : 00134 9E81C48Default Country Code : FFBoot Module Debug Flag : 00RomFile Version : E8RomFile Checksum : 219aZyNOS Checksum : 6276SNMP MIB level & OID 060102030405060708091011121314151617181920Main Feature Bits : C0Other F eature Bits : DD 00 00 00 00 00 00 00-00 00 00 00 00 00 00 00 00 00 00 00 00 00 00 00-00 00 13 00 00 00OK

5. Загружаем последнюю версию микропрограммного обеспечения с сайта производителя. В моем случае это файл [ES-2024A\\_3.90\(TX.3\)C0.zip](http://muff.kiev.ua/files/ES-2024A_3.90%28TX.3%29C0.zip) **[2]**. Распаковываем архив. В архиве есть файл конфигурации (rom-файл) с настройками по умолчанию.

6. Вводим команду ATLC для записи файлов:

 $ES-2024A>$ atic Starting XMODEM upload (CRC mode)....

7. Для отправки файлов через minicom необходимо нажать сочетание клавиш Ctrl+A,S и выбрать режим передачи xmodem. Для того, чтобы отметить файл, выделяем его и жмем пробел. После этого жмем "Enter" для начала передачи файла. Однако в моем случае отправка файла завершилась ошибкой с выводом сообщения: "Isx: this program was never intended to be used setuid". Установим SUID бит на исполняемый файл:

# chmod +s /usr/local/bin/lsx

После этого повторим отправку файла. На этот раз отправка файла завершилась успешно. Собственно процесс отправки файла выглядит так:

+-----------[xmodem ???????? - ??????? CTRL-C ??? ??????]-------------+|S ending 390TX3C0.rom, 384 blocks: Give your local XMODEM receive commallnd | | Xmode  $_{\text{now.}}$ m sectors/kbytes sent: 0/ 0kRetry 0: NAK on sector | Retry 0 : NAK on sector | | Xmodem se ctors/kbytes sent: 59/ 7k  $\mathbf{||}$  $\mathbf{||}$ 

По завершению отправки файла, коммутатор выводит уведомление о успешной загрузке:

ES-2024A> atlc

Starting XMODEM upload (CRC mode)....Total 49152 bytes received.

Erasing.................OK

## 8. После успешной записи файла вводим команду АТGO для перезагрузки коммутатора: ES-2024A> atgo

- 9. После перезагрузки коммутатора настройки по умолчанию следующие:
	- login: admin
	- password: 1234

Источник (получено 2025-04-30 17:31): http://muff.kiev.ua/content/es-2024-sbros-v-defolt

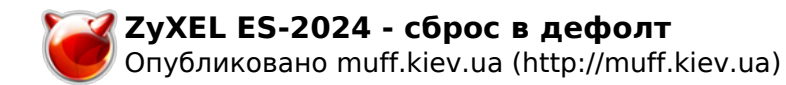

## **Ссылки:**

- [1] http://muff.kiev.ua/content/minicom-rabotaem-s-oborudovaniem-cherez-rs232
- [2] http://muff.kiev.ua/files/ES-2024A\_3.90%28TX.3%29C0.zip